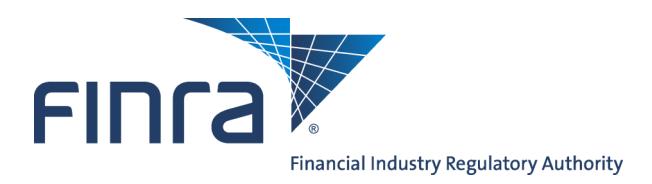

## Web CRD **Jurisdiction/SRO Branch Registration Review**

Regulators that register branches via electronic Form BR submissions can update the registration status of branches in their jurisdiction using Web CRD $^{\circ}$ .

## **Updating Jurisdiction/SRO Branch Registrations**

Access Web CRD at [https://crd.finra.org.](https://crd.finra.org)

- 1. From the Web CRD Site Map, click the **CRD Main** tab.
- 2. From the **Organization** section, click the **NFI Organization Search**  hyperlink.
- **FING** Web CRD<sup>®</sup> CRD Main | IARD Main | Forms | Individual | Organization | Notifications | Reports Site Map | User Info | **CRDMain** Organization Forms **Individual** User Info Form U6<br>Create New U6 Filing **View Org View Individual** Organization Search **Blank Forms Individual Search** FAQ CRD Individual Disclosure Only Individual Disclosure Only<br>Search Organization Search Release Notes Disclosure Only<br>Individual **Non-Filing Info<br>NFI Individual Search Organization Queues** SRO/Jurisdiction Fee and<br>Setting Schedule **CRD/IARD Organization Jurisdiction Acceptance**<br>Queues Amend (Form BD) Recommended<br>Hardware/Software Disclosure Only<br>Organization Broker Dealer Withdrawal<br>(BDW) Manual Approval Compliance Resource<br>Providers Pending U6 Filings **Temporary Registrations** Branch **Historical U6 Filings** U5 Manual Certified EFS Vendors Non Filing Branch Waivable Deficiencies Send Comments **Branch Deficiencies** Acceptance Queue Totals Admin Tools Mass Transfer (MT) **Jurisdiction Notice<br>Queues**<br>Automatic Approval **Account Management** Name Change Change<br>Password/Change<br>Account Profile No Status (NOSTAT) CHRI Received from FBI **Regulatory Disclosure** Delinquent U5 Notice **Status Change Disclosure Notice** Outstanding Queue Totals **SRO Inactive Notice** Saved Queue Totals SRO Termination Notice Non-Filing Info **Jurisdiction Termination<br>for Cause Notice** NFI Organization Search **Mass Transfer** Amended Date and<br>Reason for Termination Mass Transfer List **Notice**
- 1. Click the **Organization** tab on the toolbar. **OR**
	- FIN<sub>ra</sub> **Heer Organizations** LOGOUT Web CRD® TARD Main | CRD Main | Forms | Individual | Organization | Notifications | Reports | View Org | Organization Queues | Non-Filing Info | Mass Transfer |
		- 2. Click **Non-Filing Info** from the submenu.

**Questions on Web CRD?** Call Regulatory User Support at **240-386-4242** 8 A.M. - 8 P.M., ET, Monday through Friday

©2014. FINRA. All rights reserved. Materials may not be reprinted or republished without the express permission of FINRA. Individuals, firms, and data mentioned in these materials are fictitious and are presented exclusively for purposes of illustration or example.

3. From the *NFI Organization Search Criteria* screen, enter identifying search criteria and click **Search**.

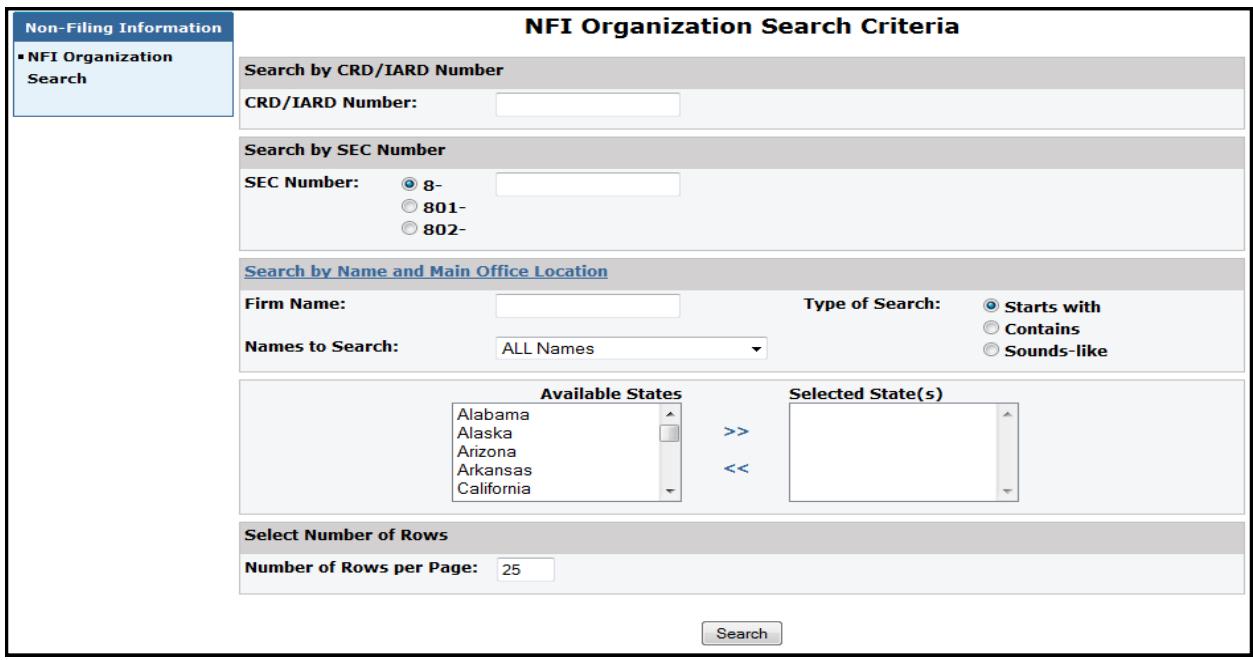

4. Click the **Primary Business Name** hyperlink to select the firm.

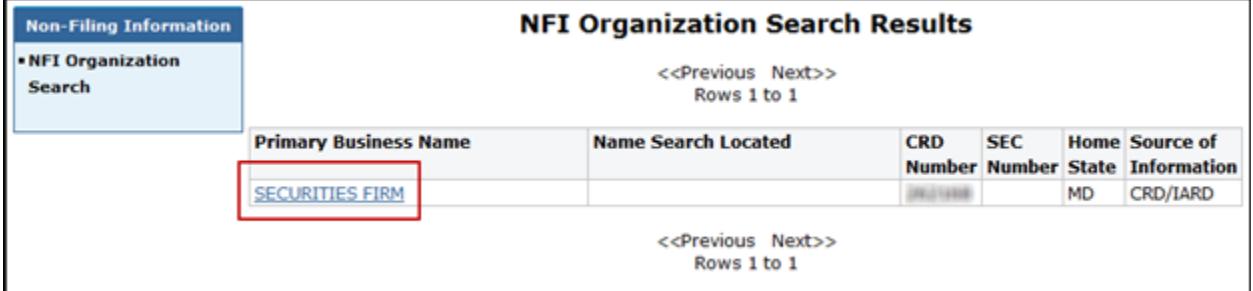

5. Select **Branch Registrations** from the left navigation bar.

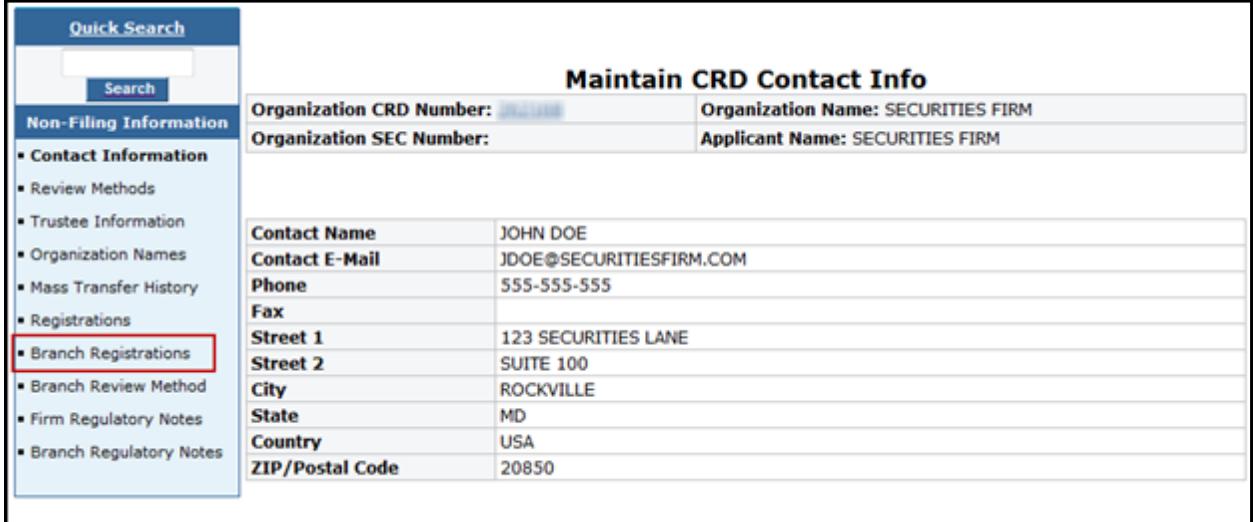

- 6. From the *Branch Office Search* screen, enter identifying information to perform a search. Leave all fields blank to display all branches.
- 7. Click **Search**.
- **NOTE:** a.) A firm's main office is not displayed when conducting a branch search.
	- b.) The system only displays active branches that are located in the jurisdiction/SRO where the user is associated.
- 8. Click the **CRD Branch Number** hyperlink to select the branch.
- 9. Click the blue **Update** button on the far-right.

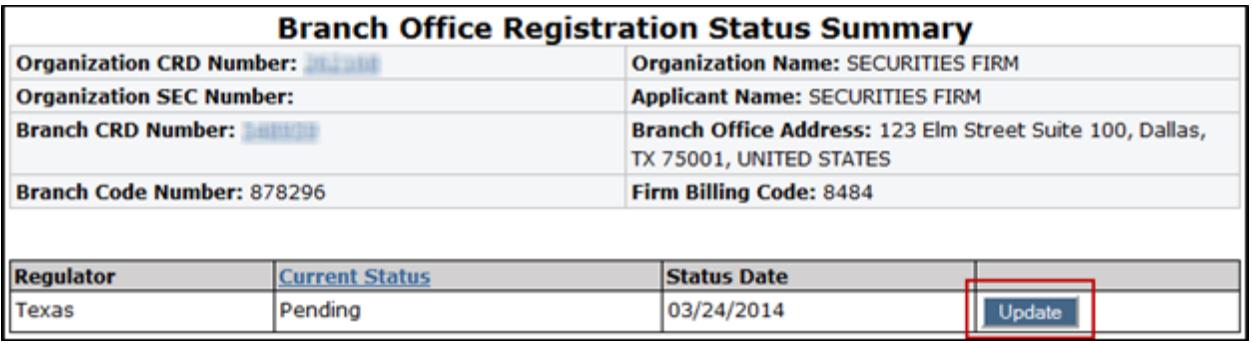

10. Click the drop-down arrow in the **New Status** field, and select the appropriate status.

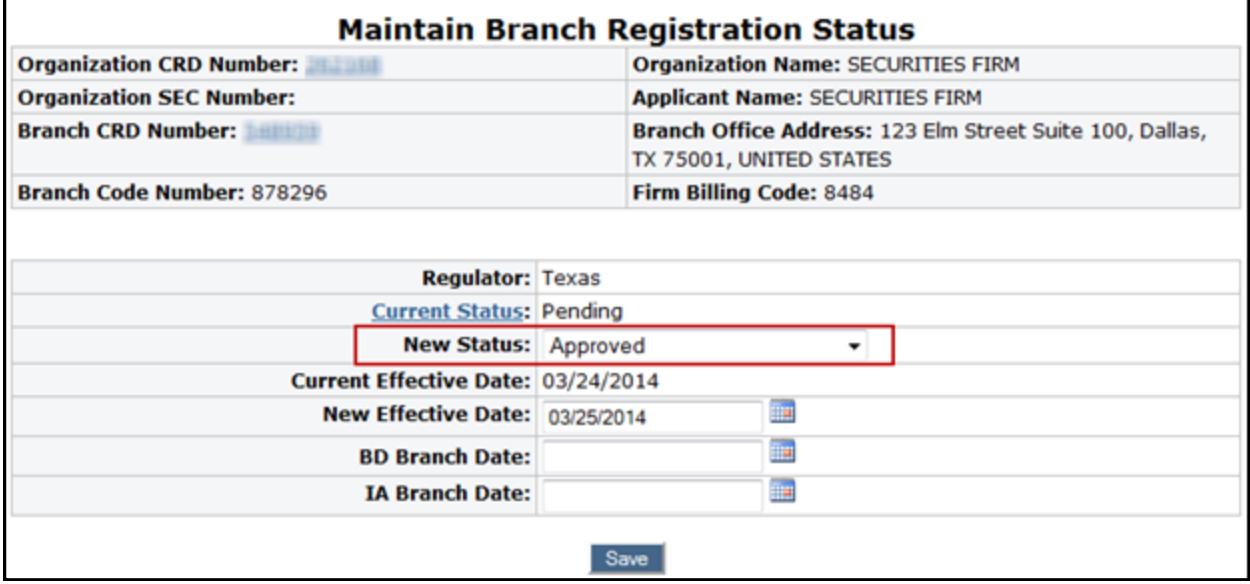

11. Enter a date in the **Effective Date** field.

12. Click **Save**.

**NOTE:** If the last active branch office registration or notice filing status is changed to a Termed status, the system will display the following warning: "The change you are about to make is permanent. All active individuals associated with this branch office will be re-associated to the firm's main office if this is the only office the individual is associated with. Click "Yes" to confirm this action or "No" to cancel it".